# Screens

Here you can find information for each button for the most common screens.

# Home screen

The robot is started by pressing the On/Off button. After about 30 seconds the operator panel has booted and begins to initialize the robot. Please wait a few seconds until the initialization is done and the home screen is shown.

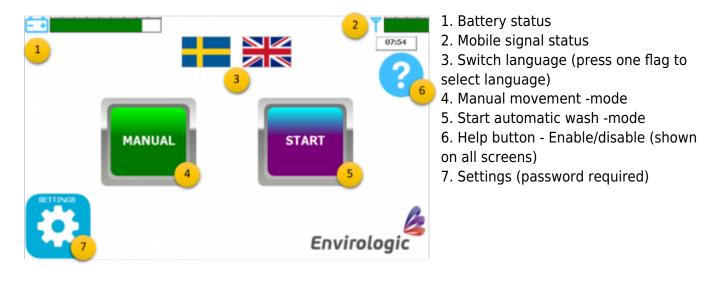

# Manual screen

The manual screen will allow you to move each function, one at the time. Press any arrow to move the related function in the given direction. Use this screen when transporting the robot. The joystick does also work when this screen is displayed.

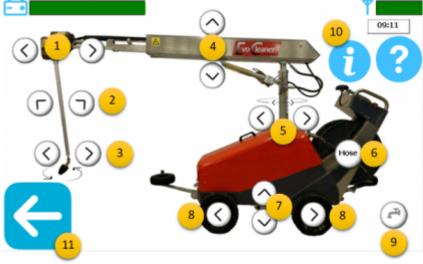

- 1. Telescope out/in
- 2. Arm out/in
- 3. Nozzle clockwise/counter-clockwise
- 4. Boom up/down
- 5. Tower left/right
- 6. Roll up the hose
- 7. Transport wheels down/up

 8. Move robot forwards/backwards (double tap a direction to lock that motion. Must be manually stopped)
9. Open/close water valve

- 10. Information Enable detailed view
- 11. Go back (homo scroon)
- 11. Go back (home screen)

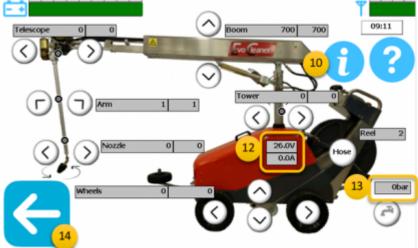

#### Information - Detailed view (show

exact positions for each motor) 10. Information - Press to disable detailed view

- 12. Voltage status and ampere usage
- 13. Measured water pressure (bar)
- 14. Go back (home screen)

## Settings screen

All programming is made from the settings screen. You do also access internet screen (1.) from here. This screen is password protected to keep uneducated personnel from programming.

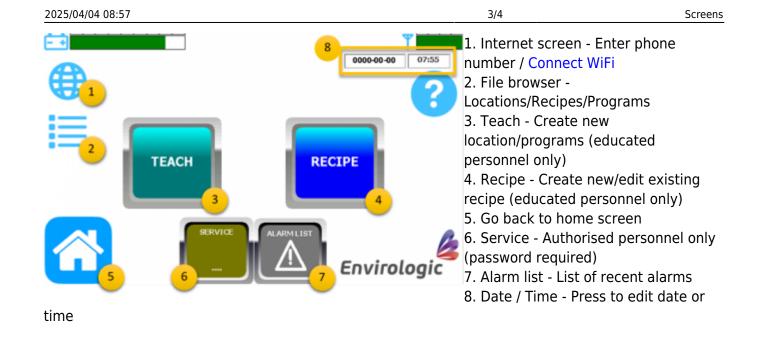

### **Internet screen**

The EVO Cleaner must have a given number to be able to send a text message for finished wash or if an alarm occurs. This is where you add you phone number.

#### How to enter phone number

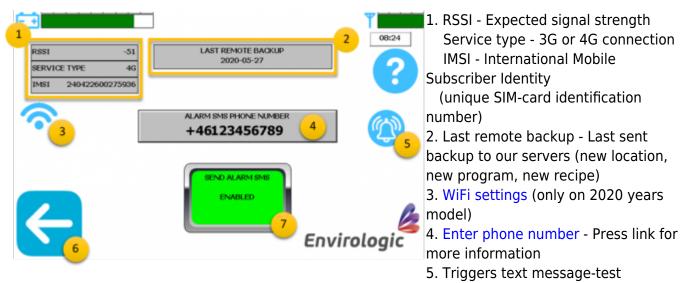

- 6. Go back (settings screen)
- 7. Send alarm Enable/disable the function

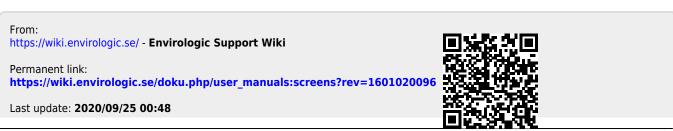